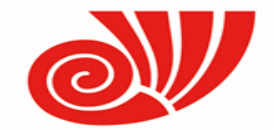

# *Инструкция по использованию системы видео-конференц связи BigBlueButton*

для пользователей

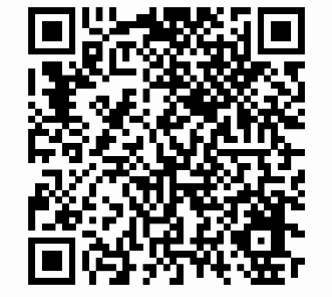

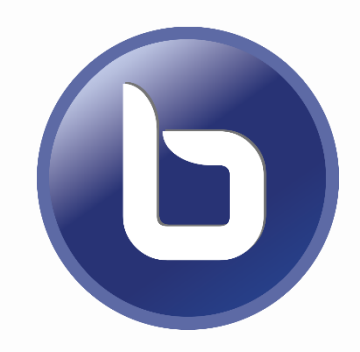

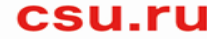

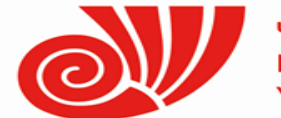

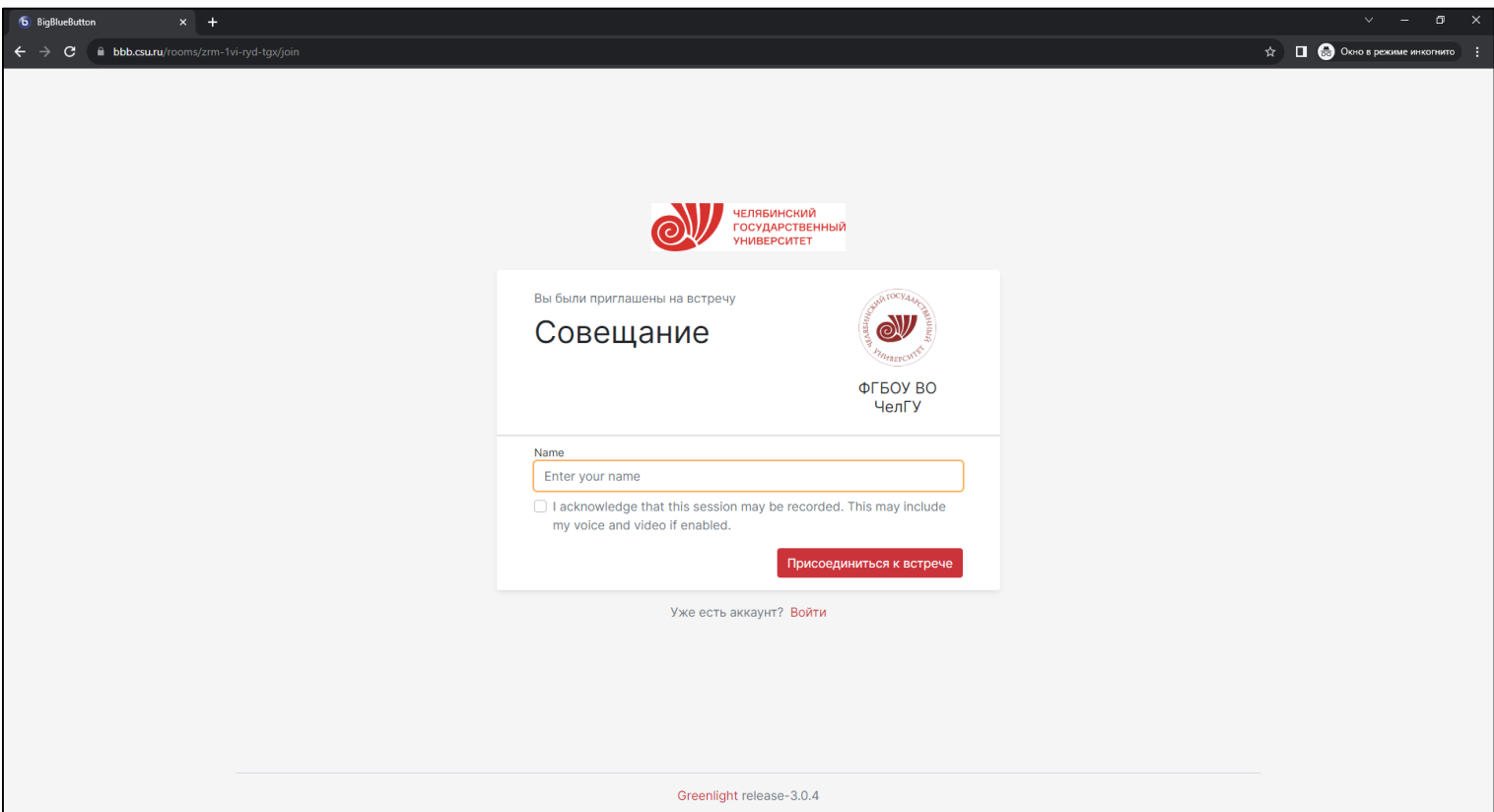

Чтобы подключится к конференции необходимо:

- перейти по полученной ссылке,
- ввести имя, которое будет отображаться как Ваше (изменить его в ходе конференции *нельзя*),
- поставить галочку возле предупреждения о записи конференции,
- нажать кнопку «присоединиться».

Система работает в таких браузерах как: Chrome, Яндекс.Браузер, Edge.

В браузере Mozilla Firefox *выявлены проблемы с подключением устройств*.

csu.r

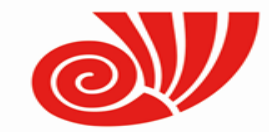

#### **Подключение к конференции**

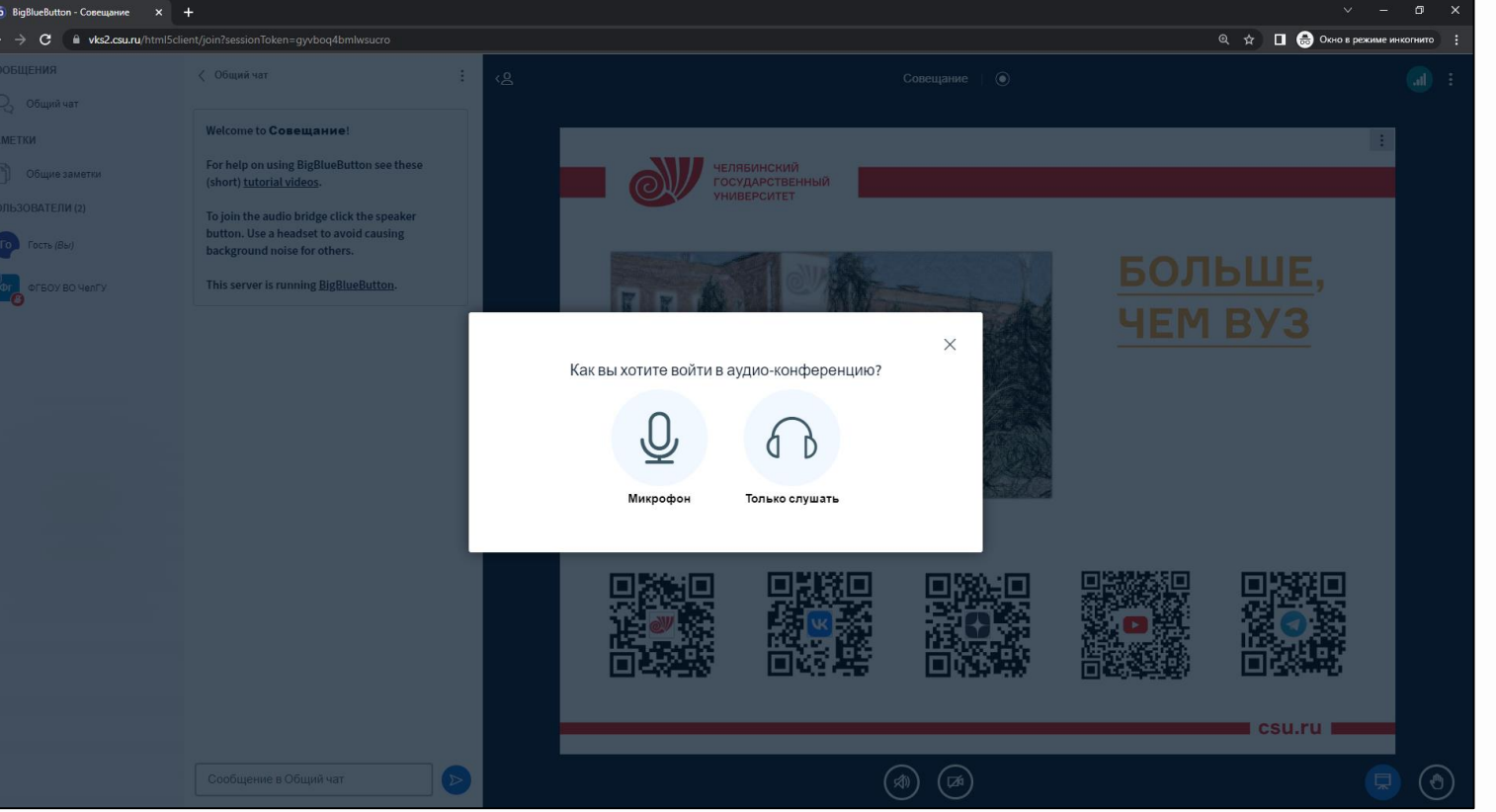

Далее система запросит какой формат подключения Вам необходим.

Если у Вас нет микрофона, либо Вам не нужна возможность голосового общения, выбирайте «**Только слушать**».

Если Вам необходима возможность голосового общения на конференции, выбирайте «**Микрофон**»

*Примечание:* чтобы поменять формат аудиоконференции, необходимо нажать на кнопку настройки звука (см. *[слайд](#page-4-0) 5*), выбрать «Покинуть аудио», затем опять нажать на кнопку звука и система снова предложит выбор.

csu.r

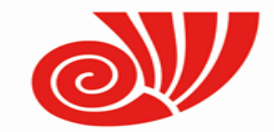

## **Подключение к конференции**

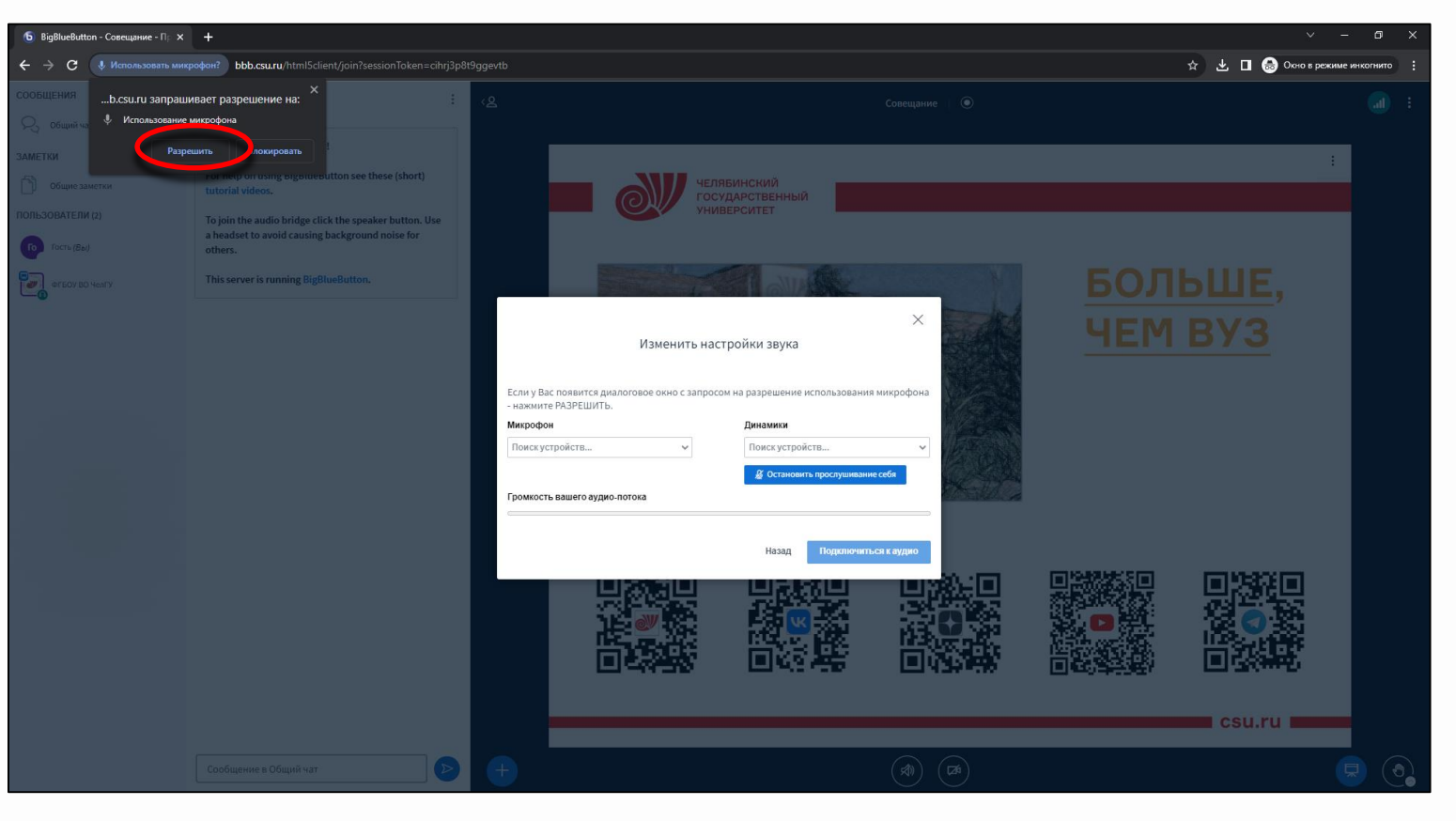

Необходимо выдать разрешения браузеру на использование микрофона. После этого у Вас будет возможность настроить микрофон и динамики.

Позже, при подключении веб-камеры, браузер снова запросит разрешение на использование камеры.

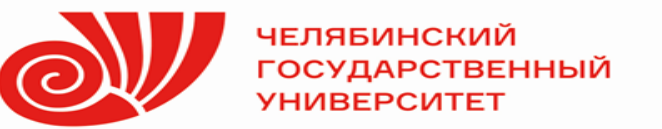

## **Основные элементы конференции**

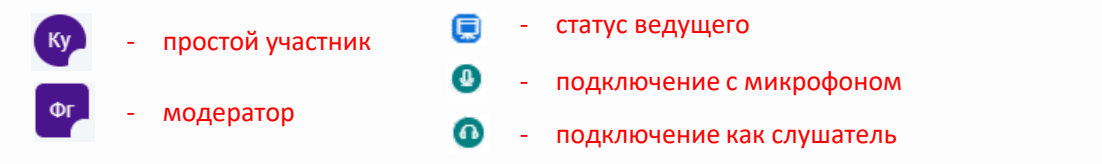

<span id="page-4-0"></span>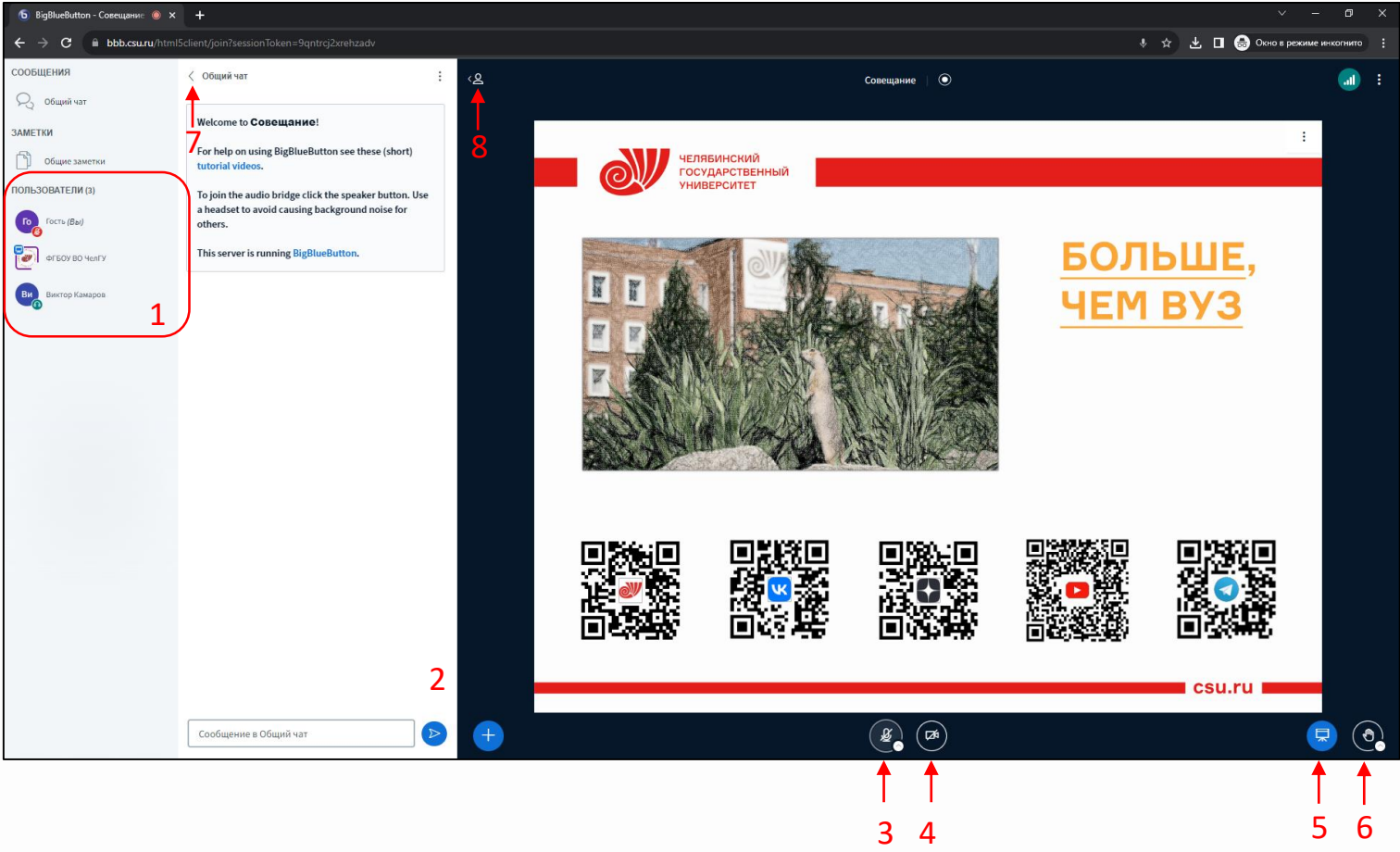

После подключения, появится основное поле конференции (справа), в котором отображается заставка по умолчанию.

#### Основные элементы конференции:

- 1. Список участников конференции
- 2. Общий чат конференции
- 3. Кнопка управления микрофоном, настройки звука
- 4. Кнопка управления камерой
- 5. Вкл/выкл отображения презентации
- 6. Поднять руку, реакции
- 7. Свернуть общий чат
- 8. Свернуть список участников

*Примечание*: в системе BigBlueButton презентация активна **всегда** (если в данный момент никто не демонстрирует презентацию, будет активна презентация по умолчанию). Презентацию можно лишь свернуть кнопкой **5**.

**CSU.**